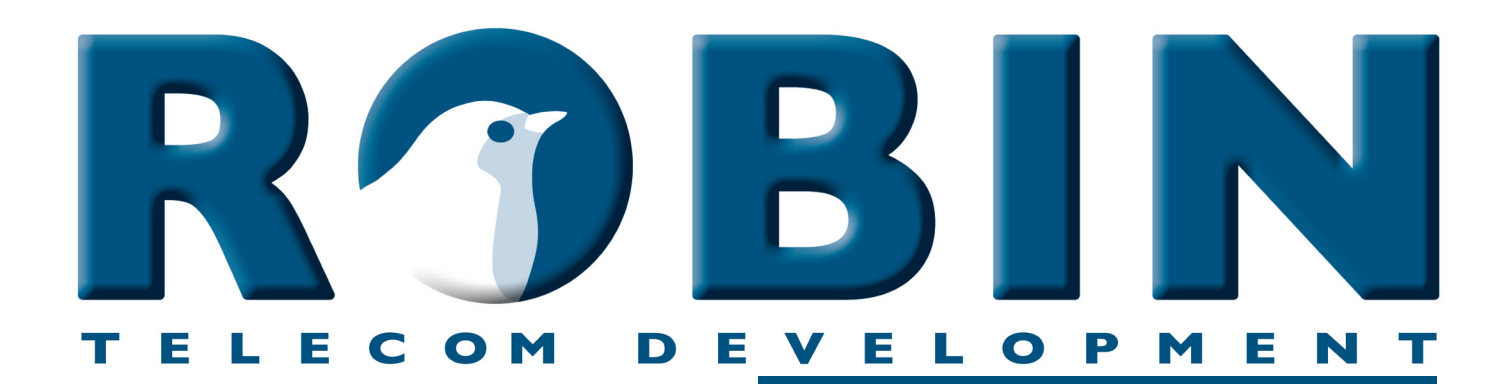

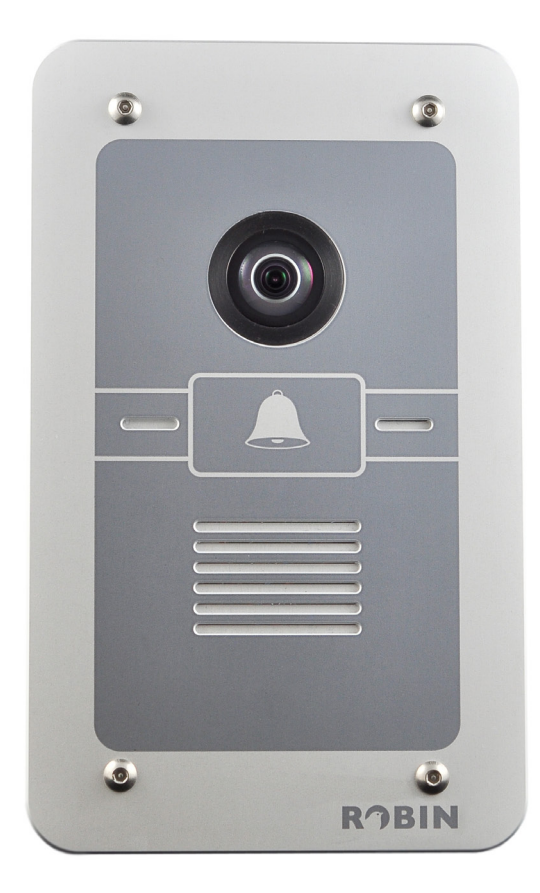

# **ROBIN Tech Note**

Version: 1.0.0 NL Datum: 19-10-2015

**Picture to e-mail** lism-ə ot ə. **How-To:**

### **Picture to e-mail**

Picture to e-mail is een nieuwe functie, geïntroduceerd in software versie 3.5.0 en is beschikbaar voor de Robin SmartView SIP video intercoms (Robin SV) met artikelnummer C01050 - C01057, C02050 - C02057 en C02058.

Deze functie zorgt ervoor dat de Robin SV een e-mail met daarin een foto van de bezoeker mailt naar een e-mailadres behorende bij die knop of preset. De Robin SV gebruikt hiervoor de ingebouwde High-Defenition camera om een foto te maken op het moment dat een persoon aanbelt.

Dit document legt uit hoe de Robin SV geconfigureerd moet worden om de Picture to e-mail functie te kunnen gebruiken.

*! Let op 1: De Picture to e-mail functie werkt alleen als de Robin SV verbonden is met het Internet of met een netwerk waarop een e-mail server bereikbaar is. !*

*! Let op 2: Het gebruik van de Picture to e-mail functie kan gebonden zijn aan nationale privacywetgevingen, deze verschillen van land tot land. Zorg er voor dat u op de hoogte bent van deze wetgevingen voordat u de Picture to e-mail functie gebruikt. !*

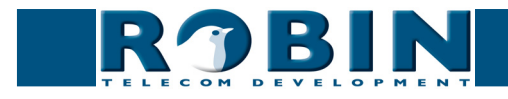

## **Configuratiestappen**

Om de Picture to e-mail functie te gebruiken, moeten de volgende stappen doorlopen worden:

- 1. *Configuratie van de e-mail instellingen*
- 2. *Aanmaken van de e-mail adressen*
- 3. *Testen van de e-mail instellingen*
- 4. *Configuratie van het Event mechanisme*
- 5. *Koppelen van de e-mail adressen aan de knoppen of Presets*
- 6. *Testen van de Picture to e-mail functie*

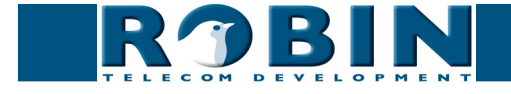

#### **1. Configuratie van de e-mail instellingen**

De Robin SV moet kunnen verbinden met een actieve e-mail server. Dit kan een lokale e-mail server zijn of een e-mail server van een ISP (Internet Service Provider). De volgende informatie is benodigd:

- • Een 'From-' naam (het e-mail adres dat de Robin SV gebruikt als afzenderadres)
- De domeinnaam of het IP address van de e-mail server
- Gebruikt de e-mail server encryptie of niet? -> Type encryptie, username & password
- Geavanceerde instellingen: Gebruikt de e-mail server 'Submission' / TCP port 587?

Ga naar het menu -Network-Mail-

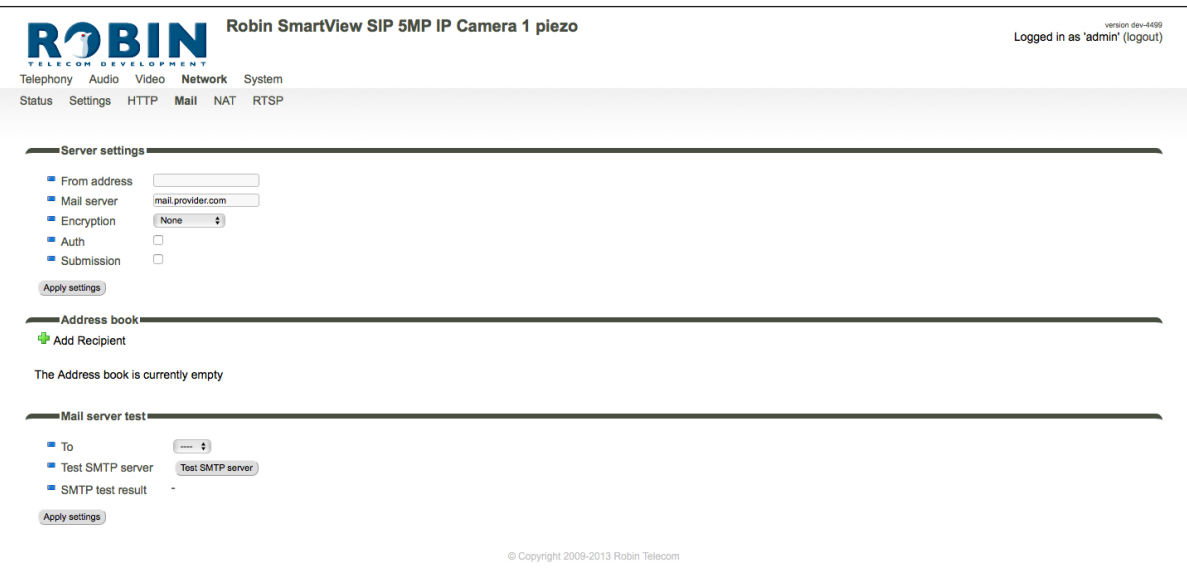

*Het groene '+'-je maakt een nieuwe regel aan.*

*De '>>' achter een regel opent de details van deze regel.*

*Het rode X-je achter een regel verwijdert deze regel uit de lijst.*

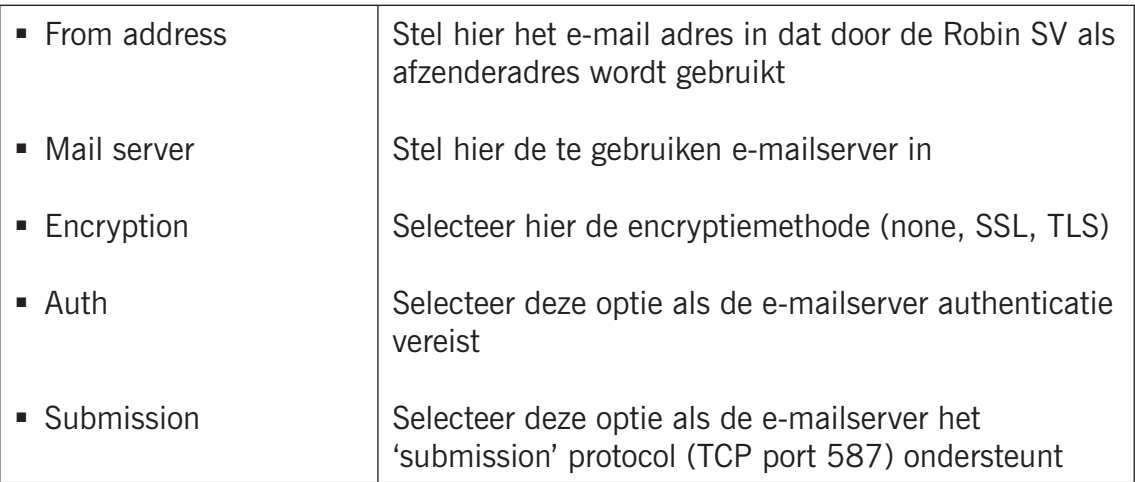

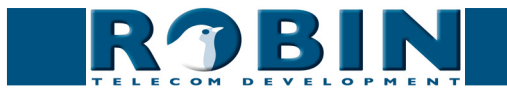

#### **2. Aanmaken van de e-mailadressen**

De Picture to e-mail functie kan e-mail versturen naar verschillende adressen, afhankelijk van het gebruikte model Robin SV. Een Robin SV 1, 2, 4 of 6 kan geconfigureerd worden met één e-mailadres per knop. De Robin SV met Keypad werkt met Presets die gekozen worden op het Keypad. Er kan één e-mailadres per Preset worden geconfigureerd.

De e-mailadressen moeten worden aangemaakt voordat ze kunnen worden gekoppeld aan een knop of Preset. Doe dit in het menu -Network-Mail-, onderdeel 'Address book' en klik op 'Add Recipient'.

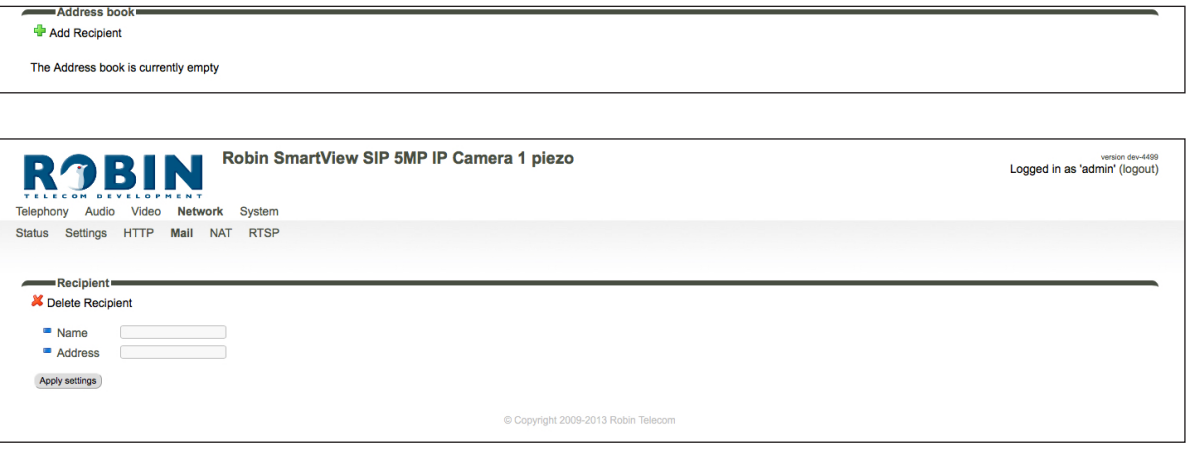

*Het groene '+'-je maakt een nieuwe regel aan. De '>>' achter een regel opent de details van deze regel. Het rode X-je achter een regel verwijdert deze regel uit de lijst.*

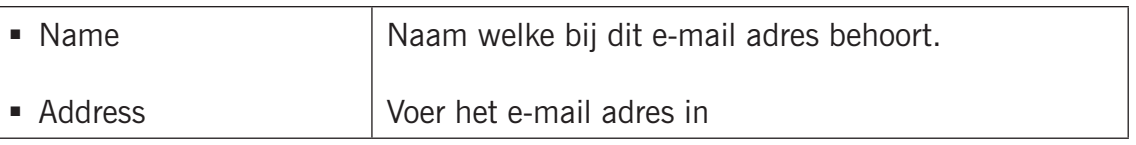

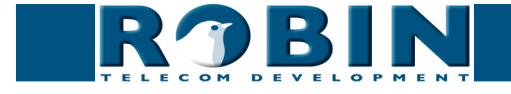

#### **3. Testen van de e-mail instellingen**

Na de configuratie van de e-mailserverinstellingen en aanmaken van de e-mailadressen raden we aan om deze te testen voordat er verder gegaan wordt met de configuratie van de Picture to e-mail functie.

Test de verbinding met de geconfigureerde e-mail server. Selecteer het adres waar de test e-mail heen gestuurd moet worden en klik op de knop: 'Test SMTP server'. Als de configuratie van de e-mailserverinstellingen succesvol is zal de test e-mail aankomen op het geselecteerde e-mailadres.

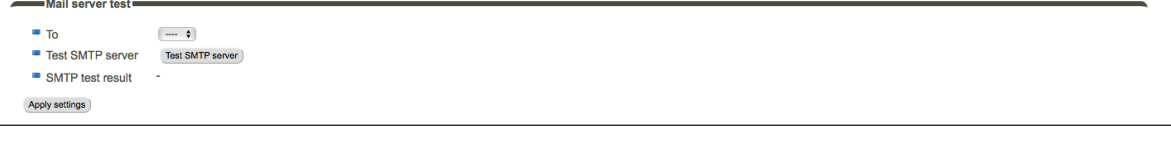

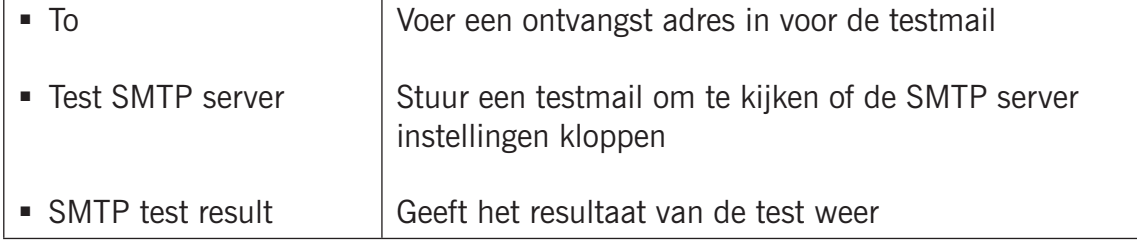

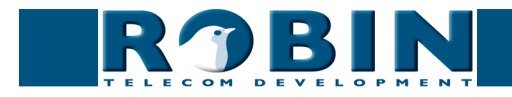

#### **4. Configuratie van het Event mechanisme**

De Picture to e-mail functie werkt op basis van het Events mechanisme: De druk op een knop van een Robin SV met knoppen of het kiezen van een Preset op een Robin SV met Keypad. Zodra het Event plaatsvindt start er een Action: neem een foto en stuur deze als e-mail naar het aangegeven e-mail adres.

Configureer dit Event in het menu -System-Events-

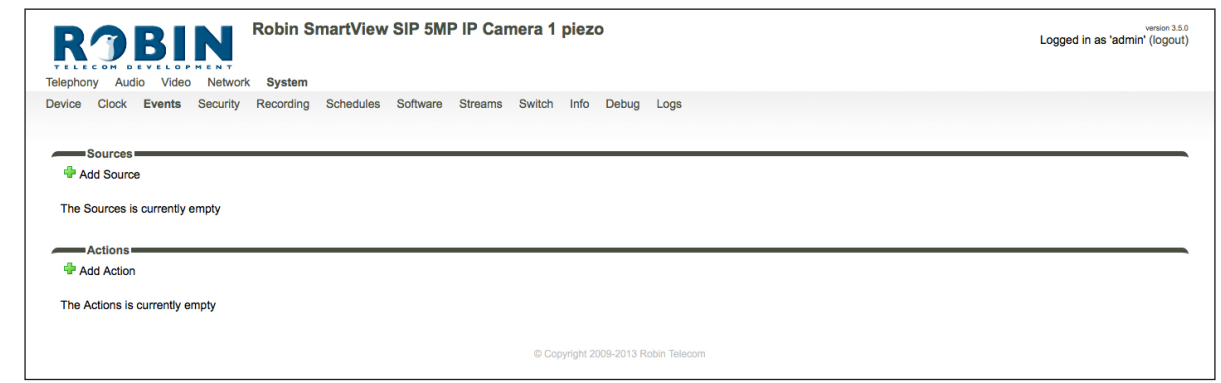

*Het groene '+'-je maakt een nieuwe regel aan.*

*De '>>' achter een regel opent de details van deze regel. Het rode X-je achter een regel verwijdert deze regel uit de lijst.*

- Maak een Source aan
- Selecteer als 'Source type': 'Button'

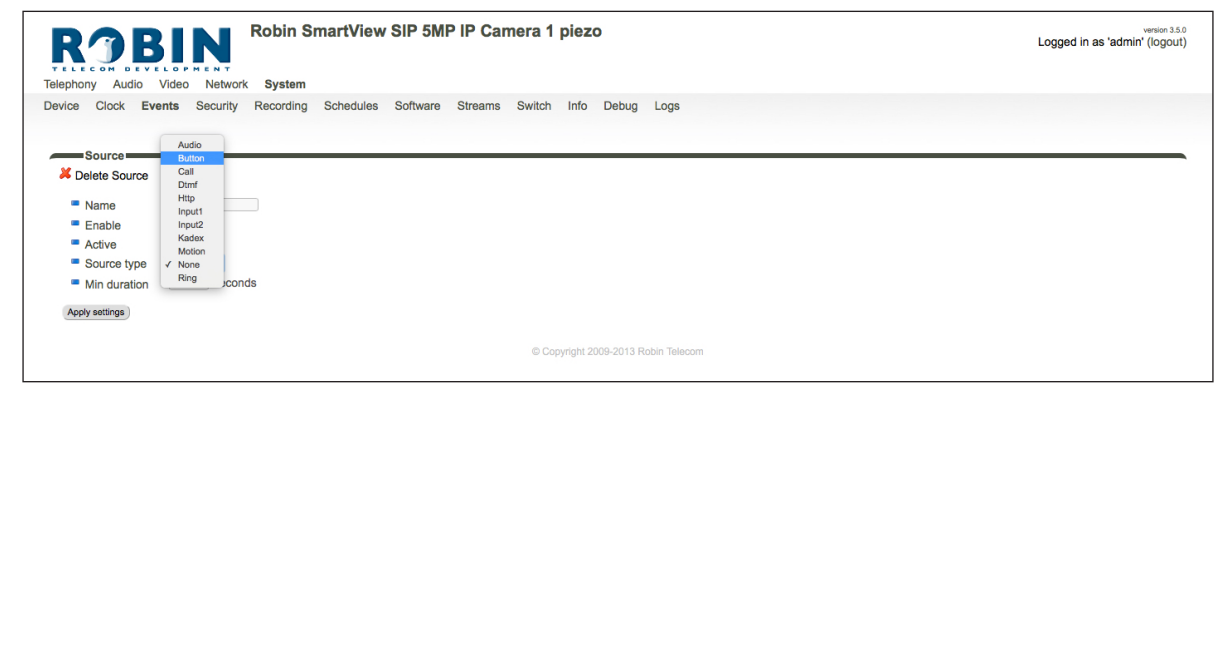

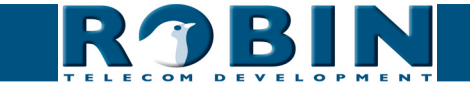

• Selecteer de knop die de Picture to e-mail activeert. 1 to 6-> Knop één t/m zes. Selecteer 'Keypad' als u een Robin SV Keypad gebruikt.

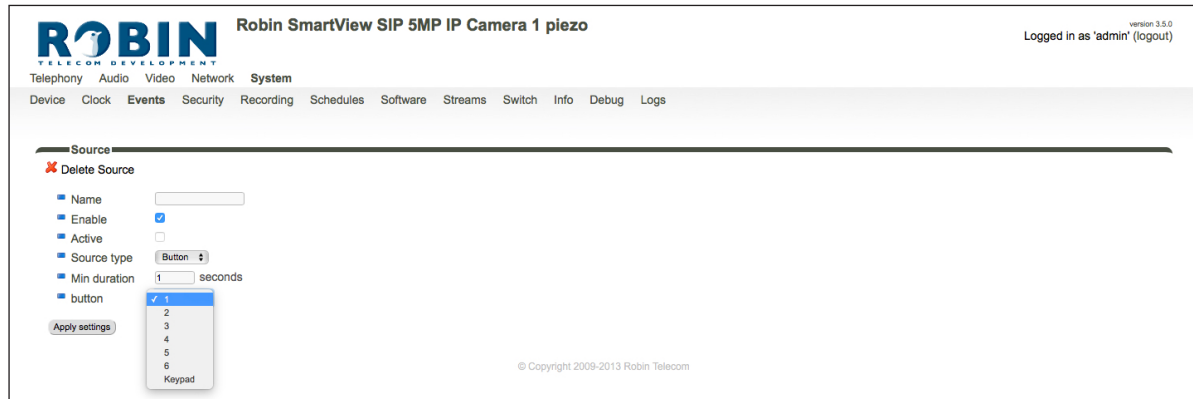

• Voer een naam in voor deze Source, in dit geval: 'Button'

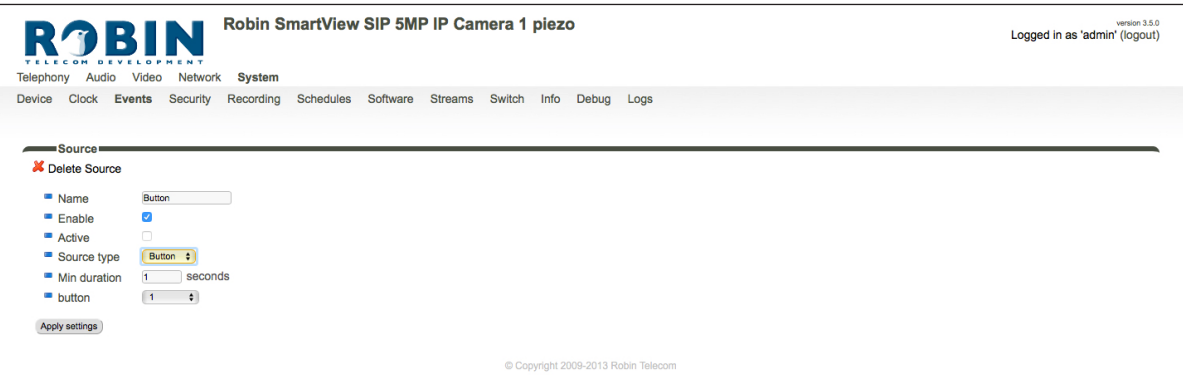

- • Apply settings
- Maak een Action aan
- • Selecteer als 'Action type': 'Picture2email'

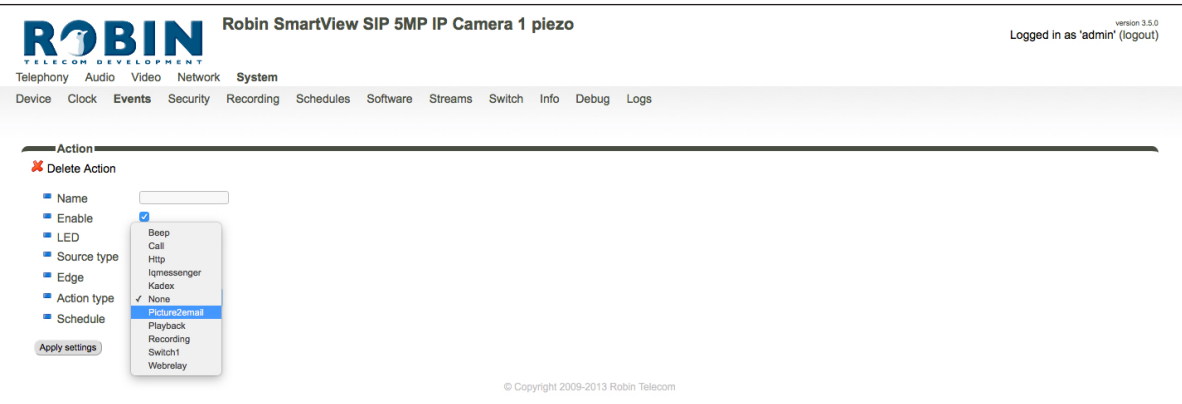

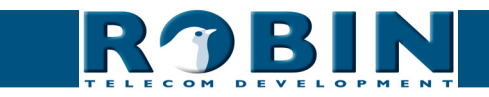

- • Selecteer als 'Source type' de net aangemaakte Source 'Button'
- • Zet de Edge op 'Rising'
- • Voer een naam in voor deze Action, in dit geval: 'Pic2email'

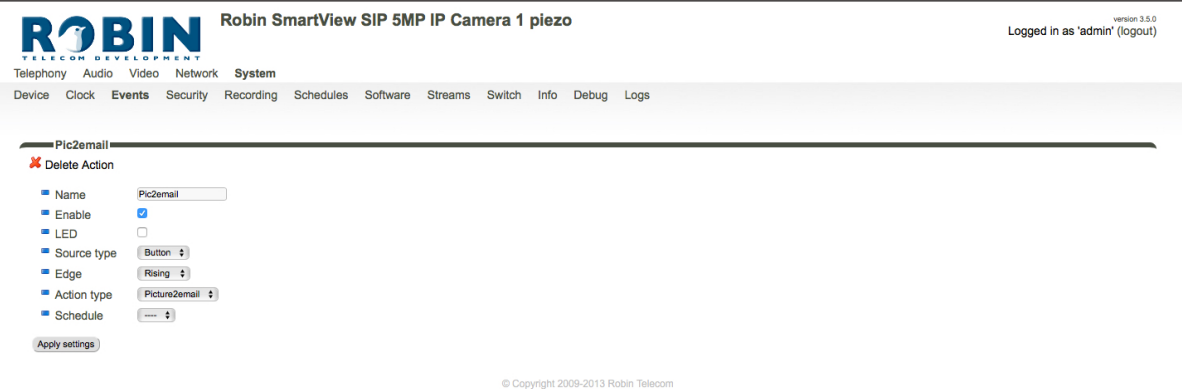

• Apply settings

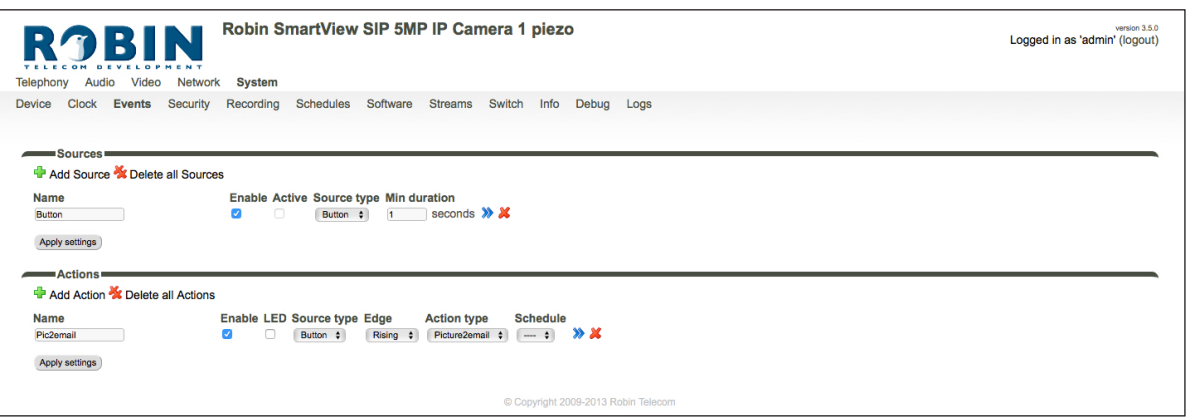

*! Let op: Als er een Robin SV met 1, 2, 4 of 6 knoppen gebruikt wordt dient er voor iedere knop waarbij de Picture to e-mail functie actief moet zijn een Source en een Action aangemaakt te worden, de Source- en Action-namen moeten altijd uniek zijn. !*

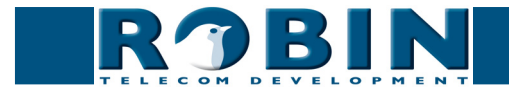

#### **5. Koppelen van de e-mail adressen aan de knoppen of Presets**

Op een Robin SV met 1, 2, 4 of 6 knoppen kan er één e-mailadres per knop geconfigureerd worden. Een Robin SV met Keypad heeft geen vaste knoppen, maar gebruikt in plaats daarvan Presets. Voor elke Preset kan één e-mailadres worden aangegeven.

Het koppelen van een e-mailadres aan een knop gebeurt in het menu -Telephony-Call settings-

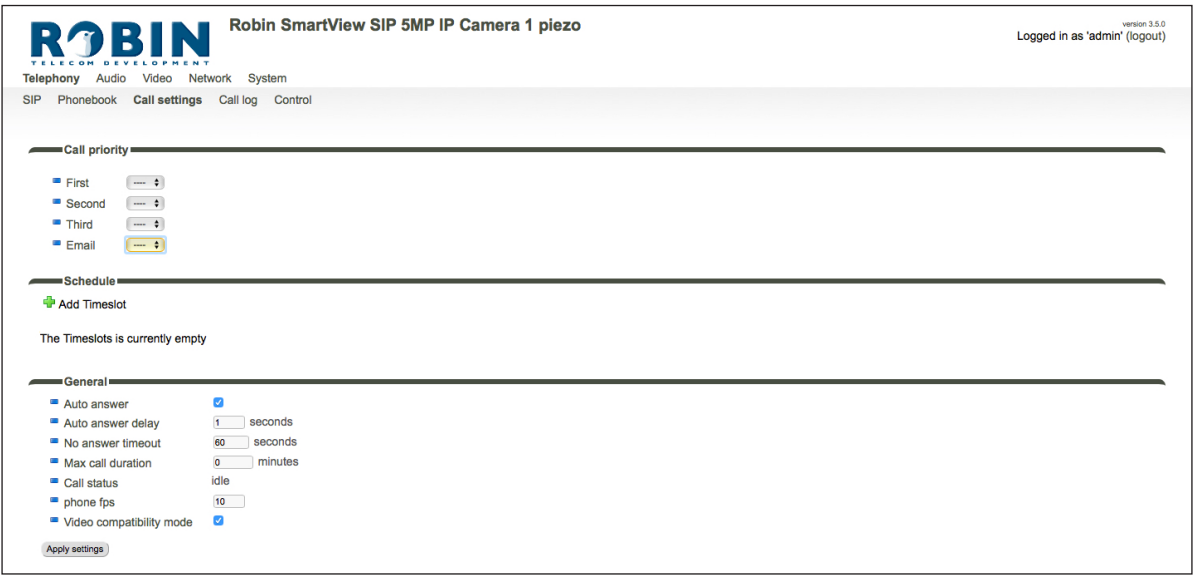

• Selecteer in het onderdeel 'Call priority', bij Email het e-mailadres wat gebruikt moet worden. Doe dit bij een Robin SV 2, 4 of 6 voor iedere afzonderlijke knop.

Het koppelen van een e-mailadres aan een Preset (bij een Robin SV Keypad) gebeurt in het menu -Telephony-Phonebook-

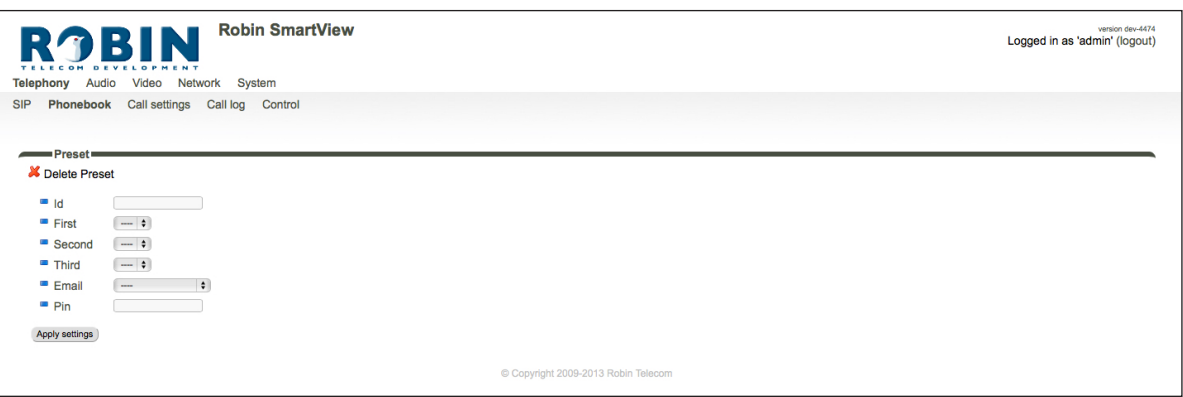

• Bij het aanmaken van een nieuwe Preset of aanpassen van een bestaande Preset selecteert u bij Email het te gebruiken e-mailadres aan.

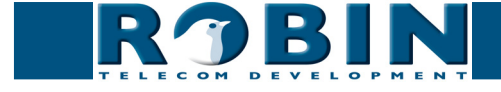

#### **6. Testen van de Picture to e-mail functie**

Zodra de configuratie is afgerond dient de Picture to e-mail functie getest te worden.

Ga naar de Robin SV en bel aan op de knop die u wilt testen (bij de Robin SV met 1, 2, 4 of 6 knoppen) of kies de Preset (op de Robin SV met Keypad). Er wordt een foto via de e-mail verstuurd naar het ingestelde e-mail adres. In de logfile in het menu -System-Log- is te zien of de e-mail succesvol verstuurd is.

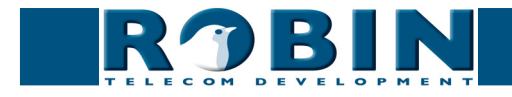